# StP Beléptető Rendszer Operátori terminál leírás

# Tartalomjegyzék

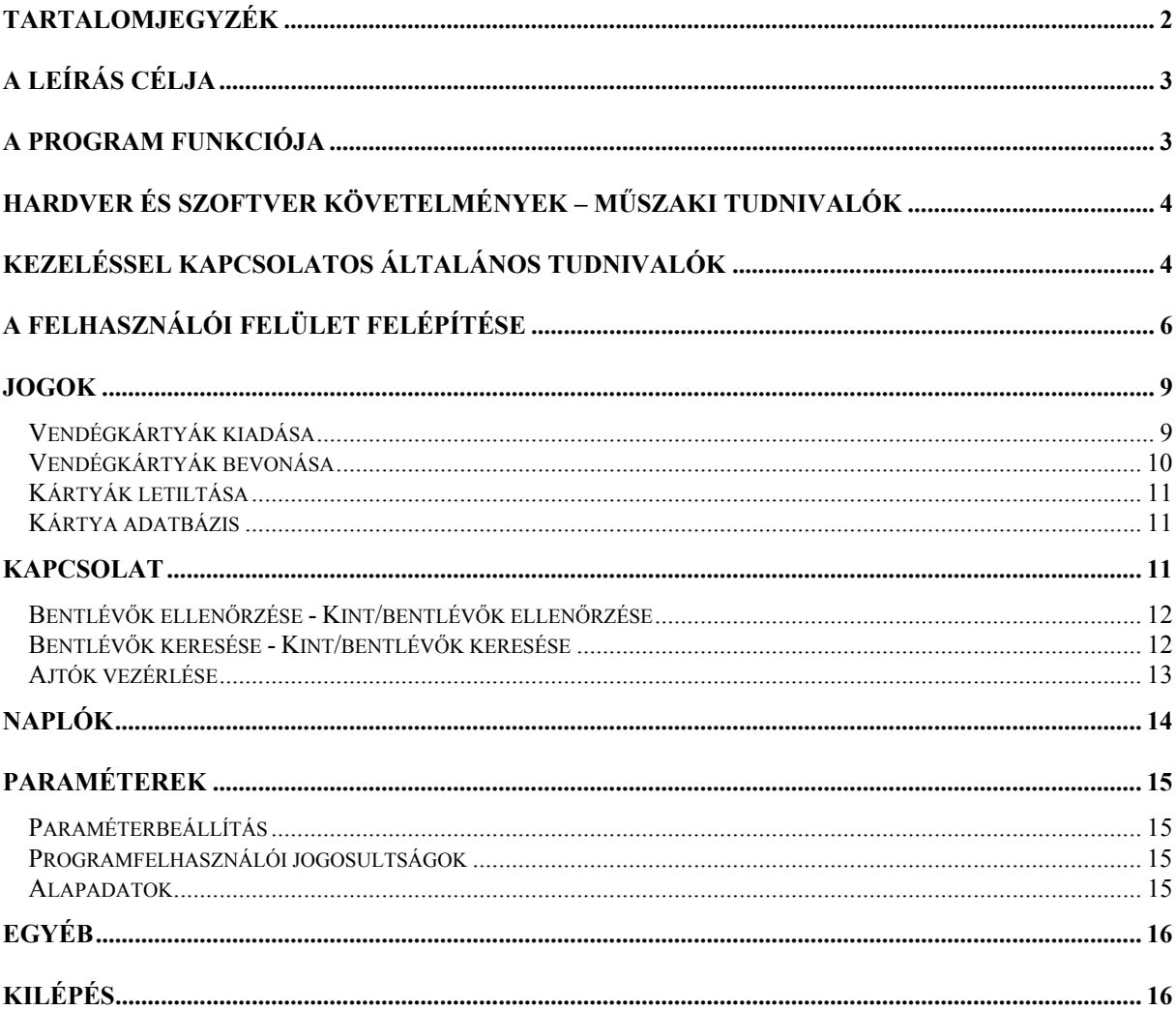

# **A leírás célja**

A leírás célja a felhasználónak segítséget nyújtani az StP TAPS beléptető rendszer felhasználói felületével való munkában, illetve a rendszerrel való ismerkedéskor, de a leírás tájékoztatásul szolgálhat azoknak is, akik a rendszerről, annak lehetőségeiről szeretnének többet megtudni.

A kézikönyvben használt jelzések és szedési módok különböző jellegű információkat hordoznak. Ezek a következők:

- *dőlt betűvel* jelezzük a leírásban először megjelenő új fogalmakat, illetve a hivatkozásokat más fejezetekre.
- a képernyő ábrák szövegére való hivatkozáskor a képernyőn megjelenő szöveg a képernyő betűtípusával azonos módon lesz szedve.
- pirossal a különböző figyelmeztetések és tiltások lesznek jelezve.
- *lila színnel* a használandó billentyű gombok lenyomását jelezzük. Ezeknél az ALT, SHIFT és CTRL szavak egy-egy jel előtt azt jelentik, hogy a billentyűjelet az adott kiterjesztő gombbal együtt kell megnyomni.

# **A program funkciója**

A DBO program funkciója a TAPS beléptető rendszer távoli, hálózaton keresztüli vezérlése. A program tipikusan portai felhasználásra készült, ahol a vendégkártyák kiadása, az ajtót kézi vezérlése, a bennlévők keresése történik.

Az operátor számára elérhető beavatkozások a következők:

- *Vendégkártya kiadás és bevonás:* megadható a vendég neve, személyi igazolvány száma, a látogatás célja, valamint az ajtócsoport, és a kártya érvényességi ideje. A kiadásokról és bevonásokról napló készül, amelyből bármikor visszanézhető, hogy egy adott vendég mikor járt ott, vagy egy adott napon kik fordultak meg az épületben.
- *Kártyák letiltása / engedélyezése* a dolgozói kártyákra
- *Dolgozók adatainak keresése:* név, törzsszám vagy bármely egyéb adat szerint kikereshető például a telefon mellék száma, vagy a szobaszám, épület.
- *Bennlévők keresése:* egyrészt egy adott helyiségben kik vannak, vagy egy adott személy hol van (mely zónában)
- *Ajtók vezérlése:* távolról kézi nyitás, kézi üzemmód váltások eszközölése
- Lehetőség van különböző *felhasználók* programhoz való hozzáférésének a korlátozására is. Ehhez létrehozhatunk felhasználói csoportokat, majd különböző embereket ezen csoportokba sorolhatunk attól függően, hogy milyen szintű beavatkozásokat szeretnénk nekik engedélyezni.

Ezen felül a beléptető rendszer alközpontjával való kommunikációt ellátó funkciók:

- *Alközpont vezérlése:* távoli karbantartás, távoli újraindítás.
- *Állomány lekérés:* az operátori terminál adatbázisának egyeztetése az alközponti adatbázissal.

A működés különböző *paramétereit* egy helyen, a paraméterbeállítás nevű menüpontban találjuk.

A fentieken kívül sok egyéb, az adminisztrátori teendőket ellátó felhasználó munkáját könnyítő funkció is rendelkezésre áll, mint pl. az idő- és dátumbeállítás, adatbázismentés készítése, stb.

# **Hardver és szoftver követelmények – műszaki tudnivalók**

A fejezet elsősorban műszaki követelményeket fogalmaz meg, így az itt leírtakra csak a program karbantartójának és üzemeltetőjének van szüksége. Azok akik csak felhasználóként kerülnek kapcsolatba a DBO programmal nyugodtan ugorhatnak a következő fejezetre.

A programrendszer egy egyszerű adatbázis kezelőre támaszkodó felhasználói felület, így a hasonló méretű és összetettségű rendszereknél megszokott, szigorúnak nem tekinthető követelmények fogalmazhatók meg:

#### *Hardver:*

- IBM PC számítógép. A sebesség és a kapacitás szempontjából már egy 386-os processzorra épülő gép is kielégítő, de a feldolgozandó és tárolt adatmennyiség függvényében célszerűbb lehet egy ettől gyorsabb gép üzembe helyezése.
- legalább 10 Mb szabad lemezterület a program számára
- legalább 1 Mb belső memória (RAM). A program a számítógép alapmemóriájában fut (640kb).

*Szoftver:* 

- DOS operációs rendszer (3-as verziószám felett)
- Különböző háttértár gyorsító programok, mint pl. a SMARTDRV használata jelentősen meggyorsíthatja az adatfeldolgozást és kezelést
- A megnyitott adatbázisok száma miatt a CONFIG.SYS állományban a FILES=99 sor szükséges. Ehhez hasonlóan amennyiben a programot szerverről futtatjuk, ott is biztosítani kell a megfelelő számú állomány megnyitásának a lehetőségét, így például NOVELL szerver és kliensek esetében a NET.CFG állományban a FILE HANDLES paraméter beállítása szükséges.
- Fontos, hogy a DBO.EXE-t mindig a //f90;e0 paraméterekkel indítsuk. Ehhez célszerű egy batch file létrehozása az indításhoz, egy alapértelmezett indító parancs a TERM.

## **Kezeléssel kapcsolatos általános tudnivalók**

- Amennyiben a program indítása előtt betöltjük a magyar billentyűzet meghajtót, úgy szabadon használhatjuk a magyar karaktereket.
- A program helyesen kezeli a 2000. év utáni dátumokat, a képernyőn megjeleníti az évszázadot
- Ha használat közben valahol elakadunk, az *F1* billentyű lenyomásával kérhetünk help-et a felhasználói felülettel kapcsolatban.

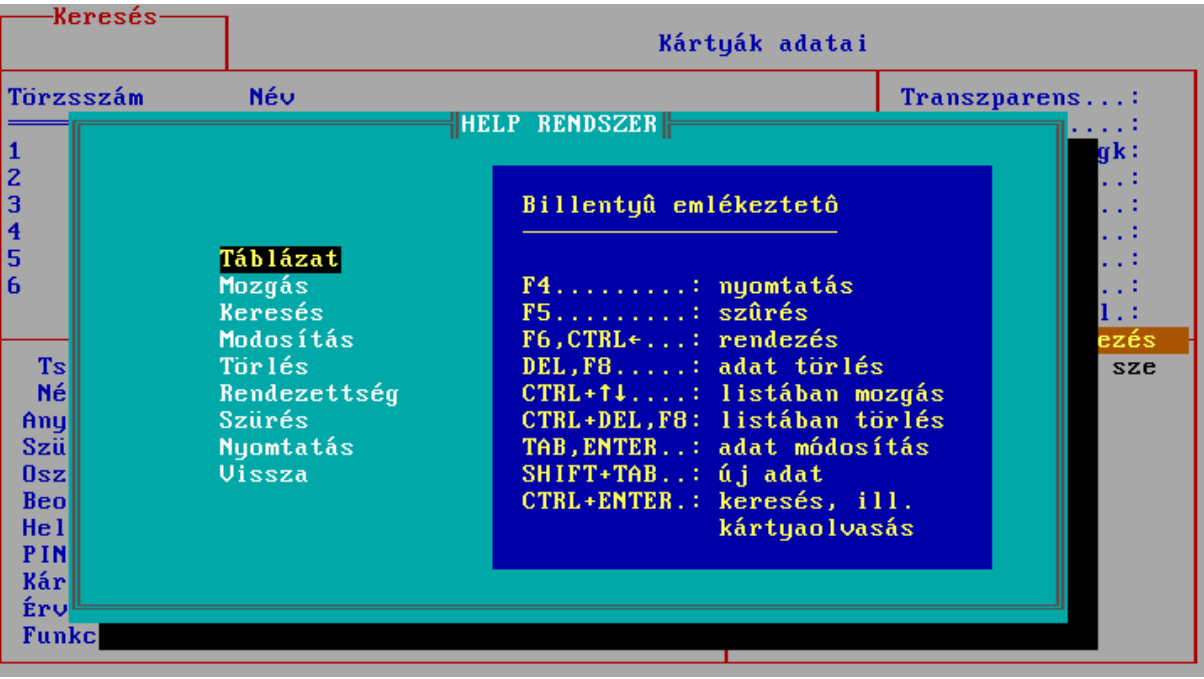

- A rendszer alapvetően EPSON-kompatibilis mátrix nyomtatókat (a mátrixnyomtatók zöme ilyen) és Hewlett Packard gyártmányú lézer és tintasugaras nyomtatókat képes kezelni. Amennyiben a nyomtatón kinyomtatott lista értelmezhetetlen, úgy kérjük forduljon a fejlesztőkhöz, akik a nyomtató műszaki leírása birtokában elkészíthetik a megfelelő nyomtató meghajtót.
- A programba való belépés jelszóval védett. A jelszó begépelésekor a rendszer természetesen ügyel arra, hogy a jelszót nehezen lehessen lelesni, hiszen a szokott módon csillagokkal jelzi a gépelést (ld. a lenti ábrán). Amennyiben a számítógépbe kártyaolvasó is telepítésre kerül, úgy a felhasználói név begépelése helyett a kártya felmutatásával azonosíthatja magát a felhasználó.

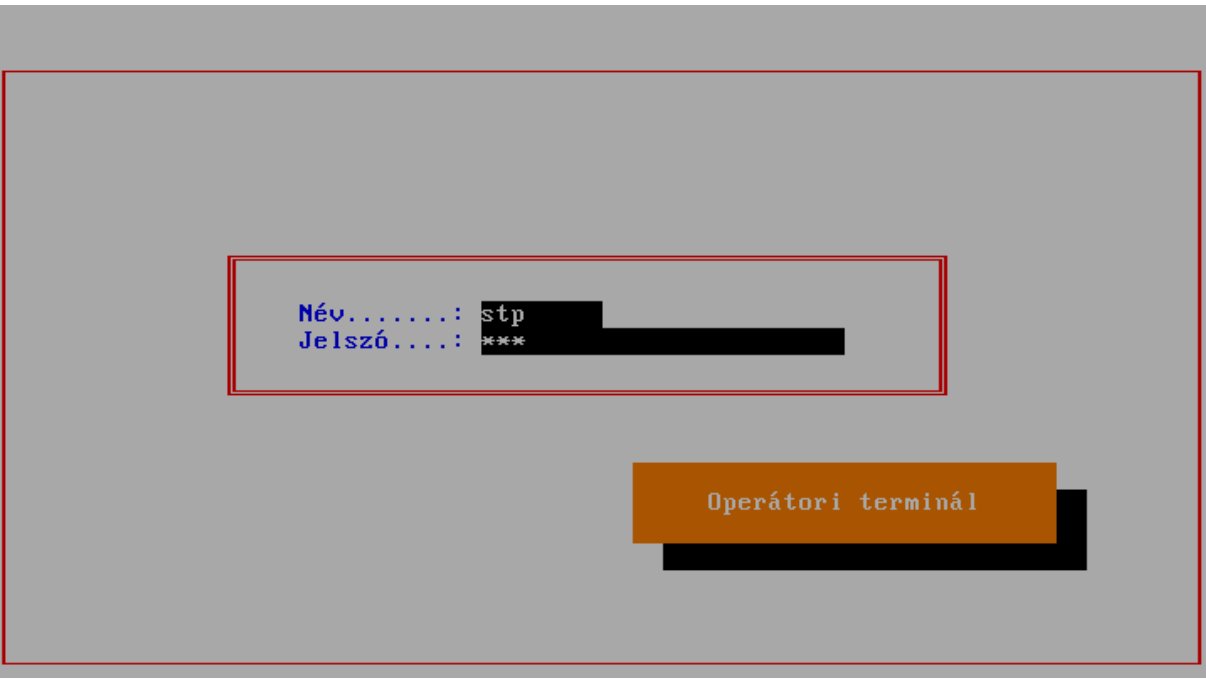

• A programból való kilépés vagy a "Kilépés" menüpontból érhető el, vagy a menüben bármikor az *ALT-X* billentyűkombinációval.

# **A felhasználói felület felépítése**

Egy tipikus felhasználói felület – amelyre a rendszer minden funkciója támaszkodik – a következő ábrán látható:

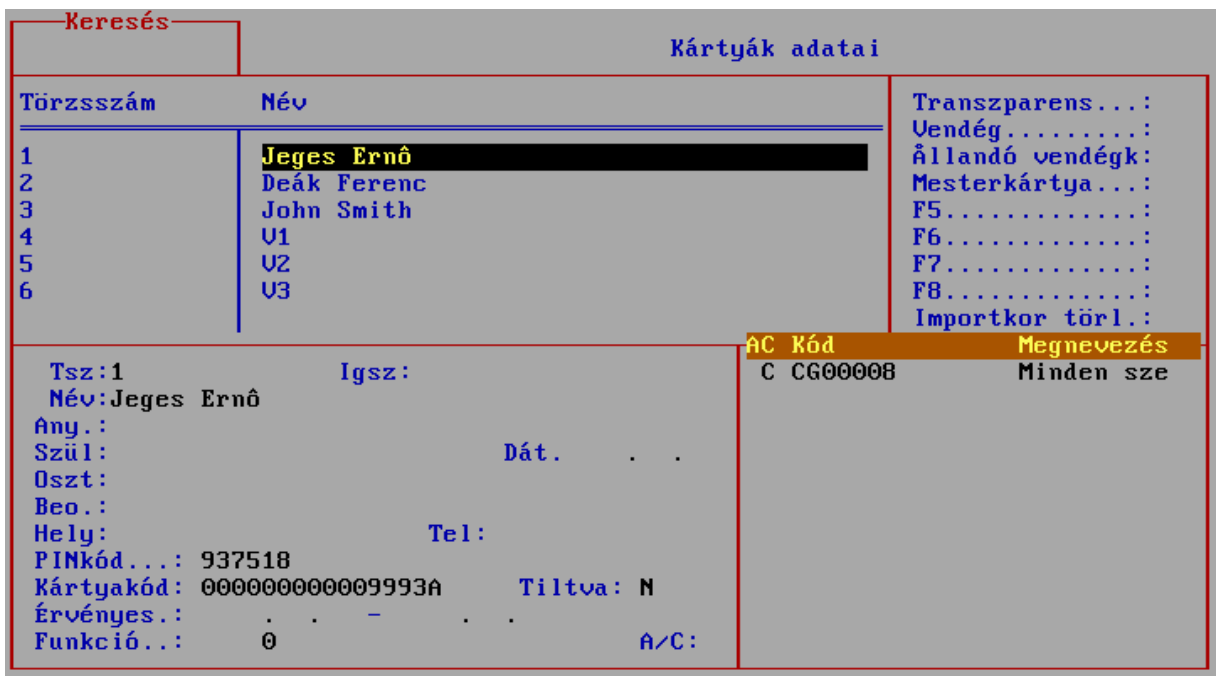

A képernyőn három alapvető felületet különböztethetünk meg.

- *Adattábla.* Kék színű, általában felül helyezkedik el. Táblázatszerűen jeleníti meg az adatbázist. A táblázatban tetszőleges irányban mozoghatunk a sorokon és oszlopokon. A táblázat egy sora egy adatbejegyzés, egy-egy oszlopa pedig a bejegyzés egy-egy jellemzője.
- *Adatbevitel felület.* A táblázat aktuális adatbejegyzésének adatait tartalmazza. Ahogy az adattáblában mozgunk, ez a rész követ, és esetleg bővebb adatokkal szolgál a pozícionált bejegyzésről. Amennyiben valamely adatot módosítani kívánjuk, azt itt tehetjük meg (a fenti ábrán balra lent).
- *Lista felület.* Amennyiben az adott adatbejegyzéshez lista tartozik (pl. kártyához a jogkörök listája), úgy ebben a mezőben vihetjük fel a kapcsolódó listát. Általában narancssárga színű fejléce van (a fenti ábrán jobbra lent).

A három mező között a *TAB* billentyűvel válthatunk.

Az adattáblában új bejegyzést úgy tehetünk, hogy az utolsó bejegyzés utáni sorba megyünk, és *TAB*-al az adatbeviteli mezőre váltunk. Ennek egy gyorsítása a *SHIFT-TAB* billentyűkombináció lenyomása, amely a táblázatban bárhol alkalmazható.

A teljes képernyőt elhagyni az *ESC* billentyűvel lehet.

További funkciók:

- *Mozgás a táblában* (nyilak, *PgUp*, *PgDn*, *Home*, *End*): a táblázatelemek közötti mozgást biztosítják a szokásos módon. Amennyiben sort váltunk a táblázatban, úgy az adatbeviteli mező követi az új bejegyzést.
- *Adatbejegyzés törlés* (*DEL* vagy *F8*): ha az adattáblázat mezőben vagyunk, akkor ezzel a gombbal az aktuális bejegyzést megszüntethetjük – természetesen, ha erre jogosultak vagyunk. A gomb megnyomását egy megerősítés kérés követi, majd ha arra "igen"-el feleltünk, az aktuális bejegyzés törlődik.

FIGYELEM! Ha a törölt adatra hivatkozás van (pl. egy olyan jogosultság törlődik, amellyel aktuálisan rendelkezik valaki), akkor az a hivatkozás mint törölt továbbra is szerepelni fog az adott helyen "törölt" megjegyzéssel. Ha az adatot újra létrehozzuk, a még nem törölt hivatkozások újra érvényre lépnek.

- *Mozgás* a beviteli mezők között az adatbeviteli felületen (nyilak, ENTER): az alapértelmezett módon.
- *Rendezés* (*ENTER*): ha az adattáblában egy oszlopon állva *ENTER*-t nyomunk, az adott oszlop a legelső oszlop helyére kerül, és az lesz a rendezettségi szempont. Amennyiben az adott oszlop szerinti rendezettség a "programban van", úgy ezt feltétel nélkül végrehajtja. Ha egy "különleges" mezőn nyomtunk *ENTER*-t, akkor a rendezés megerősítése szükséges, hiszen a rendezés sok időt vehet igénybe. Miután az adott oszlop az első pozícióra került, a további keresések mind erre a rendezettségre fognak vonatkozni, és a kinyomtatott lista is e rendezettséget fogja követni.
- *Keresés* (a keresendő adat folyamatos begépelése vagy törlés): a képernyő bal felső sarkában található bekeretezett szöveges részben begépelt szövegre az adattáblázat folyamatosan pozícionál ("=>Keresés"-sel jelölt). Tehát ha valamilyen oszlop szerint szeretnénk keresni, először az oszlopot rendezettségi szempontnak jelöljük ki (*ENTER*), majd begépeljük a keresett adatot. Ahogy gépelünk, a táblázat úgy közelít a keresett adat felé.
- *Listaelem törlés* (*F8*): a lista felületen ha a felvitt listából egy elemet szeretnénk eltávolítani, azt ezzel a billentyűvel tehetjük meg.
- *Választás listából* (*ENTER* az üres mezőn vagy *CTRL+ENTER* az adatbeviteli- vagy lista felület bármely mezőjén): akkor használjuk, ha egy olyan hivatkozási kódot kér a rendszer tőlünk valamely mezőben, amelyet nem tudunk fejből. Ekkor ha az adott mező nem hagyható üresen, akkor az üres mezőre nyomott *ENTER*-rel kapunk listát az oda írandó kódokról, majd ebből választva az visszaíródik a mezőbe. Ha a mező üresen is hagyható (tehát az üres mezőn ütött *ENTER* a továbblépést jelenti), akkor ugyanez a *CTRL+ENTER* kombinációval is elérhető (ld. a lenti ábrát).

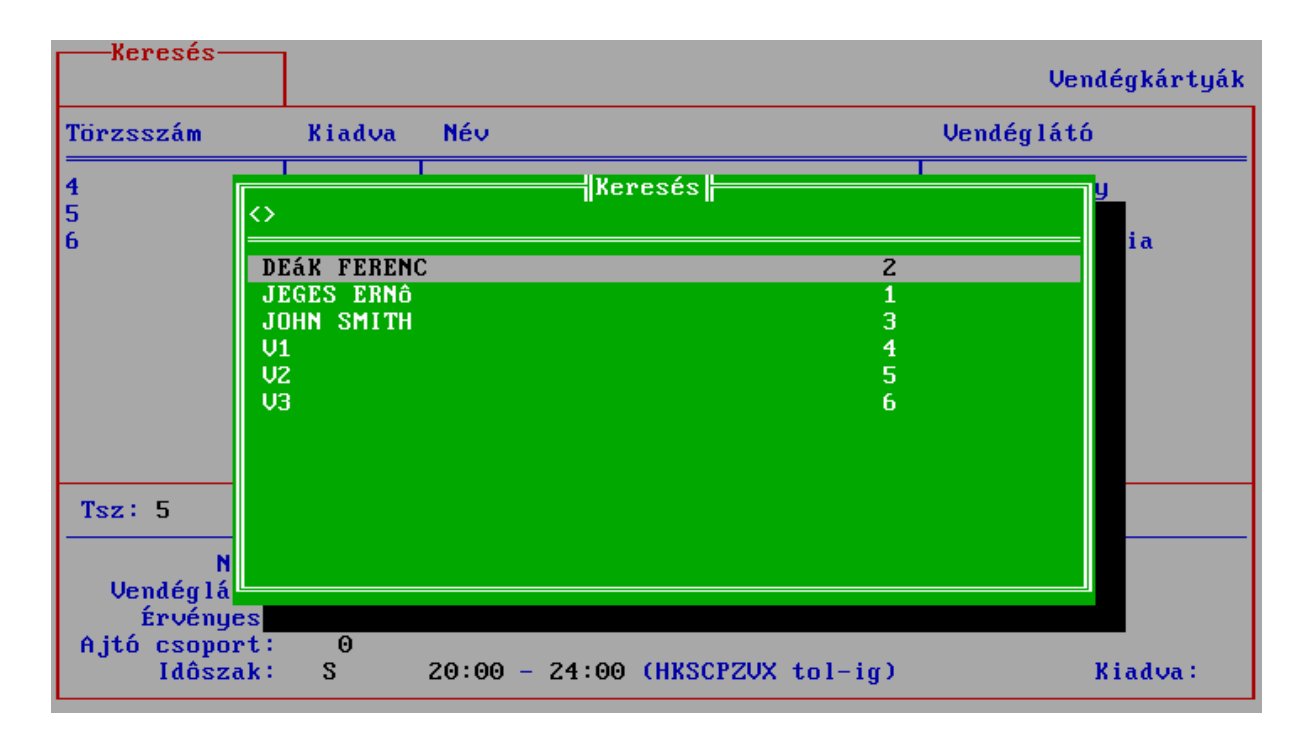

• *Szűrés* (*F5*): az adattáblában ezzel a billentyűvel egy ablak jön elő (ld. az alábbi ábrát), mellyel megadhatóak a szűrési feltételek.

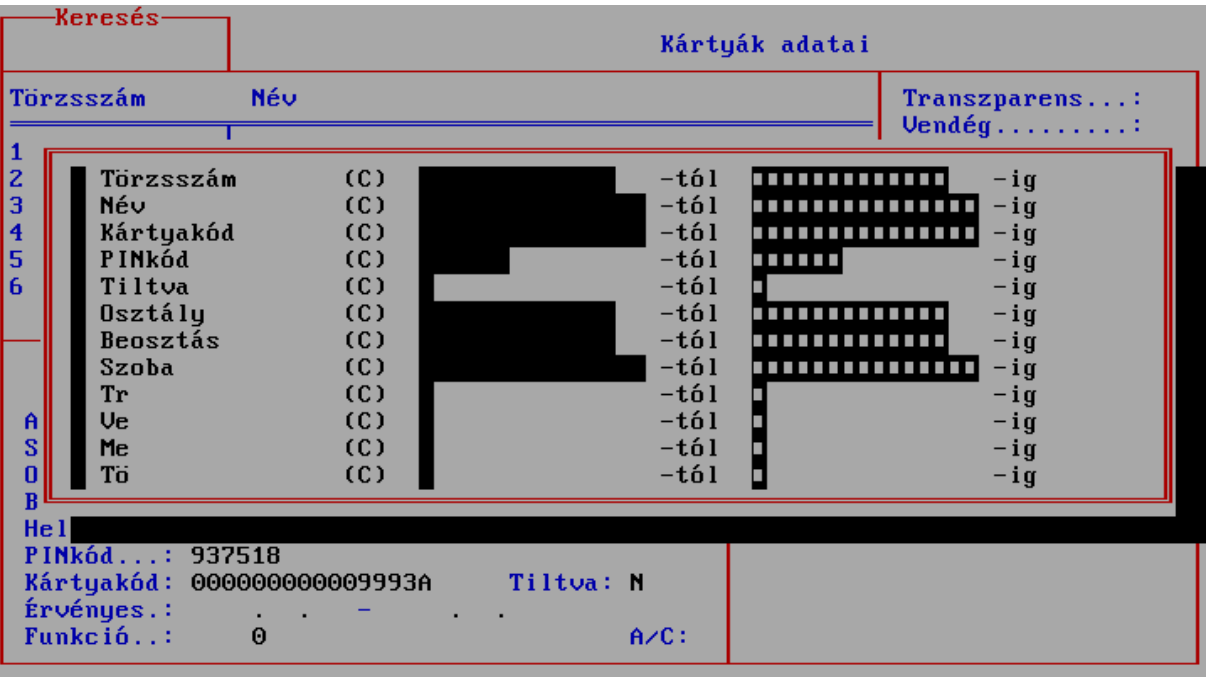

A szűrésben szerepeltetni kívánt oszlopnév elé egy "+"-t írva kitölthetjük a megjelenítendő intervallum alsó és felső határait. Lehetőség van a felkínált mezők közül bármelyikre feltételt szabni, egyszerre akár többre is. A feltételrendszernek nem megfelelő bejegyzéseket a szűrés hatására nem látjuk a táblázatban. Ezek nyomtatáskor sem látszanak. A szűrés hatása a táblázatból való kilépéssel szűnik meg, vagy ha a szűrési táblázatban az  $F5$  újbóli megnyomása után a "+"-t eltávolítjuk.

- *Nyomtatás* (*F4*): Az aktuális táblázatot a rendezettségi és szűrési beállításoknak megfelelően nyomtatóra küldi. Ha a nyomtatás közben a nyomtatóval valami gond van (nincs bekapcsolva vagy csatlakoztatva, kifogyott a papír), azt azonnal jelzi, és vár, amíg a hiba el nem hárul. A nyomtatás az előre definiált nyomtatási képek szerint történik, amelyek közül egy menüből választhatunk.
- *Segítség* (HELP, a szokásos *F1* billentyűn). Munka közben segítséget ad a felhasználói felület kezelésével kapcsolatban.

## **Jogok**

A *Jogok* főmenü alatt találhatók a vendégkártyákkal és dolgozói kártyákkal kapcsolatos menüpontok. Itt lehet vendégkártyát kiadni, bevonni, dolgozói kártyát letiltani (és engedélyezni), valamint a dolgozók adataiban keresni.

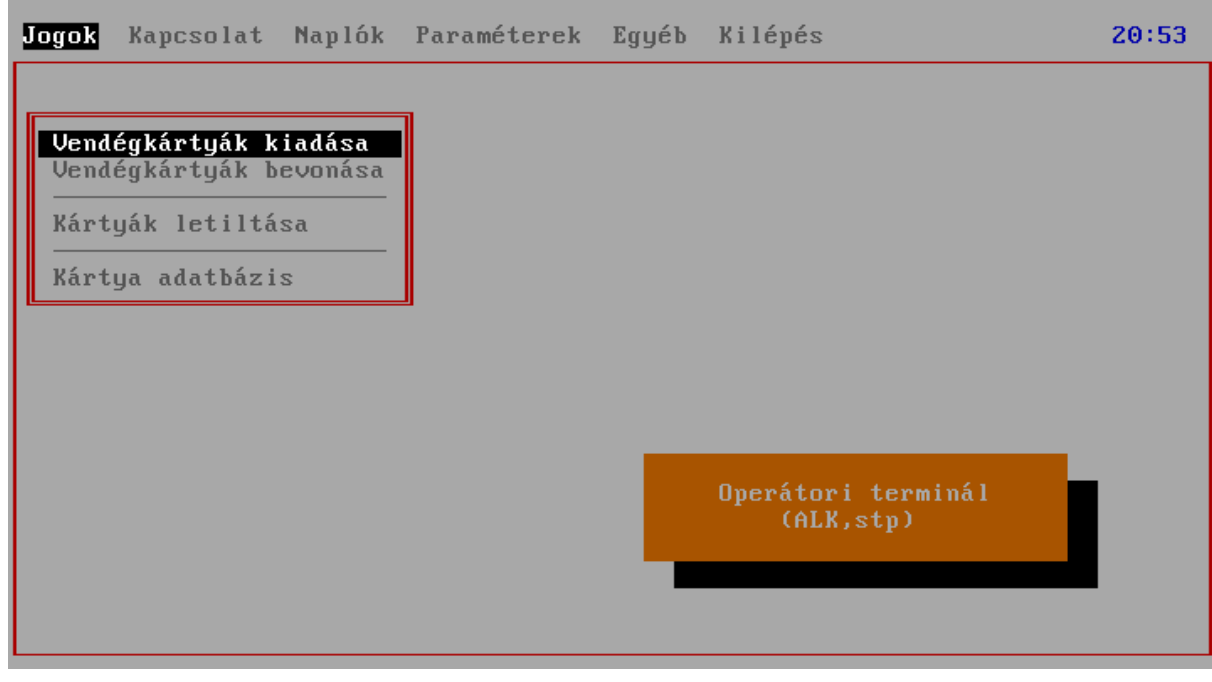

## *Vendégkártyák kiadása*

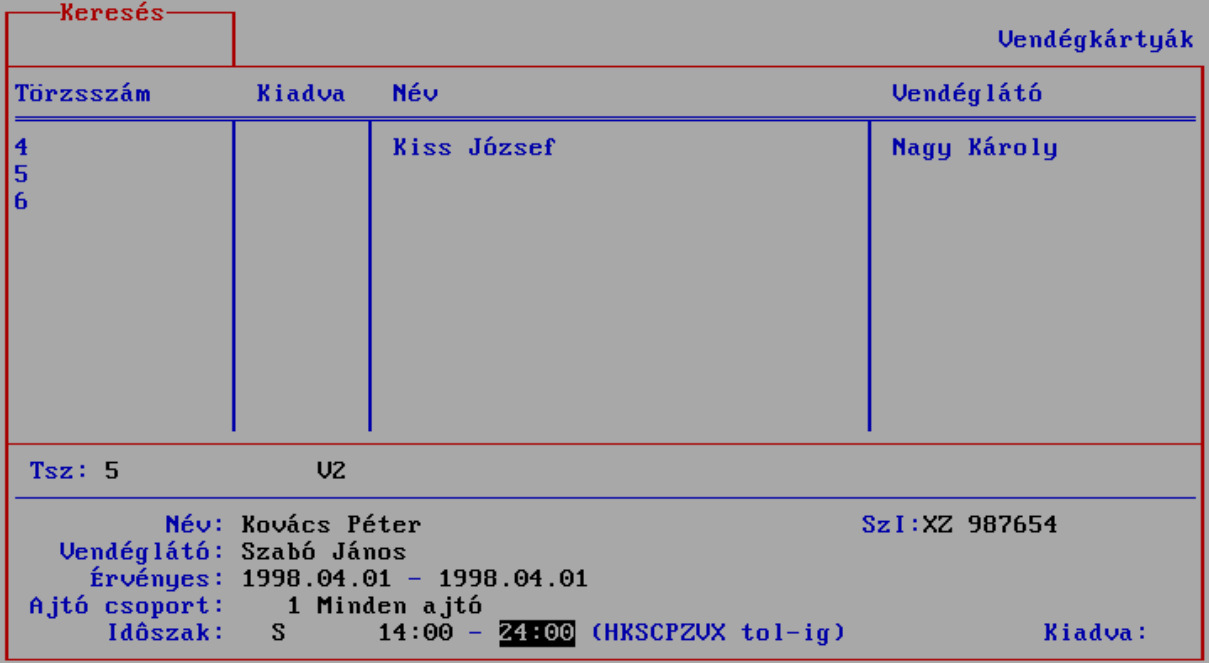

A listából kiválaszthatjuk a kívánt kártyát, majd a megfelelő mezőket kitöltve a kártya feléled, és ezáltal a vendég a megfelelő ajtókra jogot kap. Hálózati vagy egyéb kommunikációs hiba esetén a hiba jellegéről és a lehetséges javítási módokról a program tájékoztat.

A vendégkártyáknál kitöltendő mezők:

- Név: a vendég neve.
- Szi (személyi igazolvány): a vendég személyi igazolványszáma, de a mező használható bármilyen személyi adat felvitelére is.
- Vendéglátó: akihez a vendég jött (vagy a látogatás célja).
- Érvényes: a kártya érvényességi ideje. Látható, hogy a program felajánlja az aktuális napot, de az érvényességre megadható bármely dátum intervallum. Ilyen módon adhatunk ki több napig érvényes kártyát is, valamint előre adhatunk oda kártyát, amely csak a jövőben lesz érvényes.
- Ajtó csoport: itt adható meg annak az ajtócsoportnak a száma, amelyre a kártya jogosult lesz. A beléptető rendszer konfigurálásakor néhány ajtócsoport eleve "vendégnek adatható"-ként került felvitelre, és itt az ilyen ajtócsoportok adhatóak meg érvényességi területként. Amennyiben nem tudjuk az ajtócsoportok kódját, az üres mezőn egy *ENTER*-t ütve egy listából választhatunk.
- Időszak: egyrészt meg kell adni a napot vagy napokat (hétfő, kedd, … ), amikor a kártya jogosult, másrészt az időt, amettől ameddig az adott napokon a kártya érvényes lesz. Nyilván a napok felvitelének csak akkor van értelme, ha az érvényességnél nem egyetlen napot (általában a mai napot), hanem egy intervallumot adtunk meg - ebben az esetben itt még szabályozhatjuk például azt, hogy az adott érvényességi időn belül a kártya csak munkanapokon (HKSCP) legyen érvényes, és mondjuk reggel nyolctól este nyolcig. A jellemző vendégkártya felhasználás azonban az adott (egy) napra érvényes kártyakiadás, a kiadás pillanatától a visszavonásig; ilyenkor célszerű a gép által felajánlott értékeket elfogadni.

Az időszak végének megadása után az operátori terminál felveszi a kapcsolatot az alközponti programmal, és kiadja az utasítást a kártya érvényesítésére a megadott ajtókra és az adott időszakokra. Ha a Paraméterbeállítás képernyőn beállítjuk a megfelelő paramétert beállítjuk, a program a kapcsolatfelvétel előtt még egy utolsó megerősítésre is vár.

Ha a kapcsolat közben bármilyen hiba előállt, vagy a kapcsolatfelvétel sikertelen volt (hálózati hiba lépett fel), a program tájékoztat a hiba lehetséges elhárításáról is.

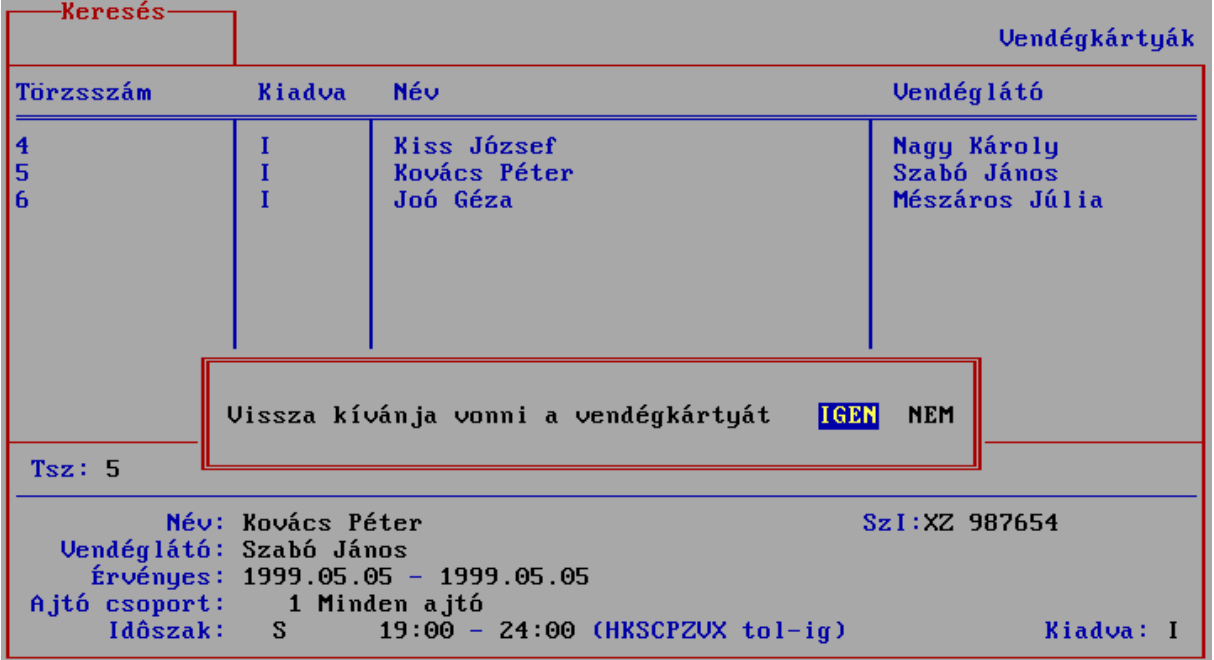

## *Vendégkártyák bevonása*

Ez a képernyő hasonlít az előzőhöz, használata viszont lényegesen egyszerűbb, miután bevonáskor nem kell egyebet tenni, mint hogy kiválasztjuk a megfelelő kártyát (csak az aktuálisan kiadott kártyákat látjuk a listában), és egy *ENTER*-t ütve, a megfelelő megerősítés után a vendégkártya bevonásra kerül.

Ekkor az operátori terminál felveszi a kapcsolatot az alközponttal és törli a fennálló jogokat. Hiba esetén a kiadáshoz hasonlóan tájékoztat a tennivalókról.

#### *Kártyák letiltása*

Ez a menüpont azonos a DBC programban megismert kártya tiltó menüponttal. A megfelelő kártyát kiválasztva, majd *ENTER*-t vagy *TAB*-ot nyomva a Tiltva mezőben I-t (igen) vagy N-t (nem) lehet írni. A módosítás után az operátori terminál azonnal felveszi a kapcsolatot az alközponttal, és a megfelelő parancsot továbbítja.

#### *Kártya adatbázis*

Azonos az előző képernyővel, azonban itt nincs lehetőség semmilyen módosításra, csak rendezésre illetve keresésre, és szűrésre.

## **Kapcsolat**

Ez a menüpont szolgál az egyéb vezérlések és keresések elérésre. A Bentlévők menü egy további almenüt rejt, ahol egyrészt zónánként (helyiségenként) nézhetjük a jelenlévőket (Bentlévők ellenőrzése), másrészt az adott személyekre megnézhetjük, hogy mely zonákban szerepelnek aktuálisan (Bentlévők keresése). A Kint/bentlévők ellenőrzése és keresése menüpontok az előzőekhez hasonló, de itt nem csak az aktuálisan bentlévőket kapjuk, hanem minden egyes emberre - amennyiben éppen nincs az adott zónában - azt is, hogy mikor járt ott (mikor jött ki utoljára).

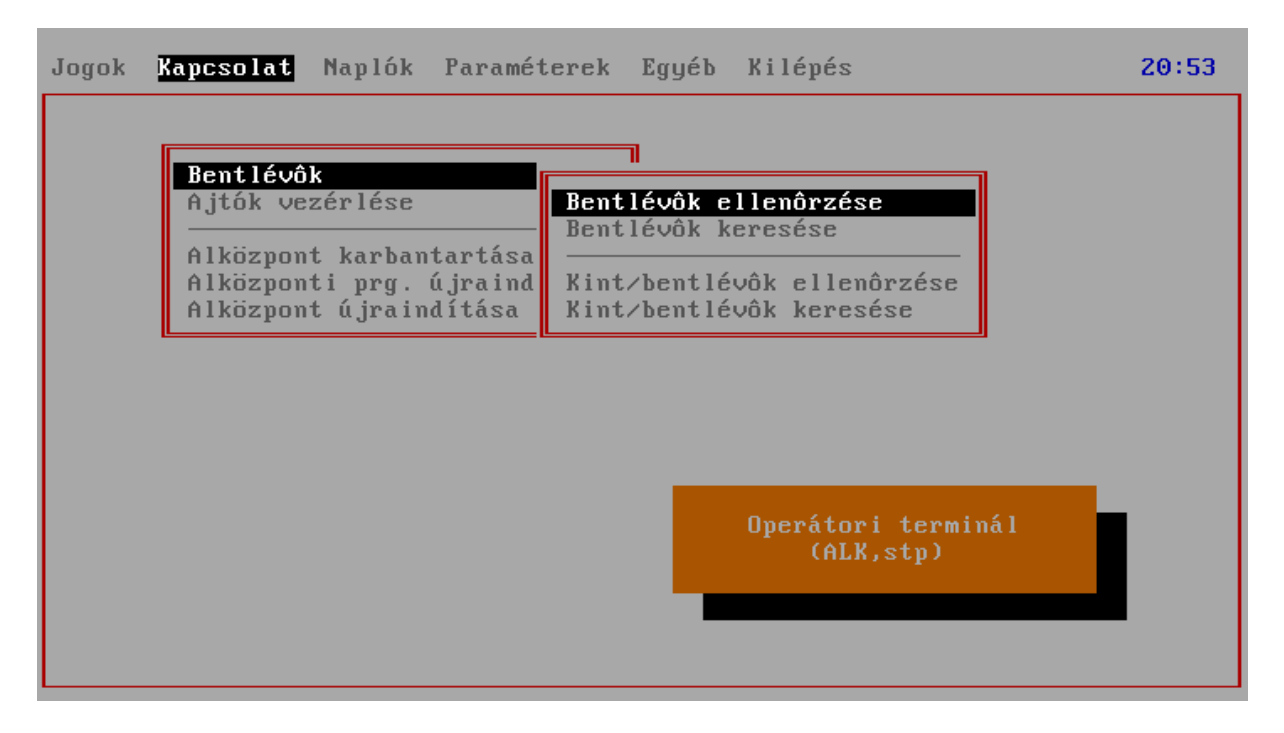

Az Alközpont karbantartása menüponttal lehet távolról az alközponton beállított karbantartási feladatokat elindítani (pl. SCANDISK, DEFRAG, stb). Ezeket az alközponti programot elindító A.BAT fileban lehet módosítani, alapértelmezésben a SCANDISK indul el.

Az Alközponti prg. újraindítása egyszerűen arra készteti az alközponton futó programot, hogy induljon újra. Az Alközpont újraindítása menüpont viszont a teljes számítógépet indítja újra.

## *Bentlévők ellenőrzése – Kint/bentlévők ellenőrzése*

A menüpontok kiválasztása után az operátori terminál felveszi a kapcsolatot az alközponttal, lekéri a bennlévők aktuális állapotát, és ezek után kiválaszthatjuk a kívánt zónát. A listában megkapjuk azon személyeket, akik a lekérés pillanatában a zónában tartózkodtak. Lehetőség van új emberek felvételére a listába, illetve törlésre is, ezzel új embert léptetünk be, illetve egy már kilépett embert törölhetünk a zónából (amennyiben mondjuk nyitott ajtón keresztül kártyamutatás nélkül távozott).

A kint/bentlévők ellenőrzésekor nem csak arra van lehetőség, hogy az aktuálisan a zónában tartózkodó személyekről kapjunk listát, hanem minden, a zónában valaha előfordult emberekről is: aki benn van, annak a belépési idejét láthatjuk, aki nincs bent, annak viszont az adott zónából való utolsó kilépés idejét.

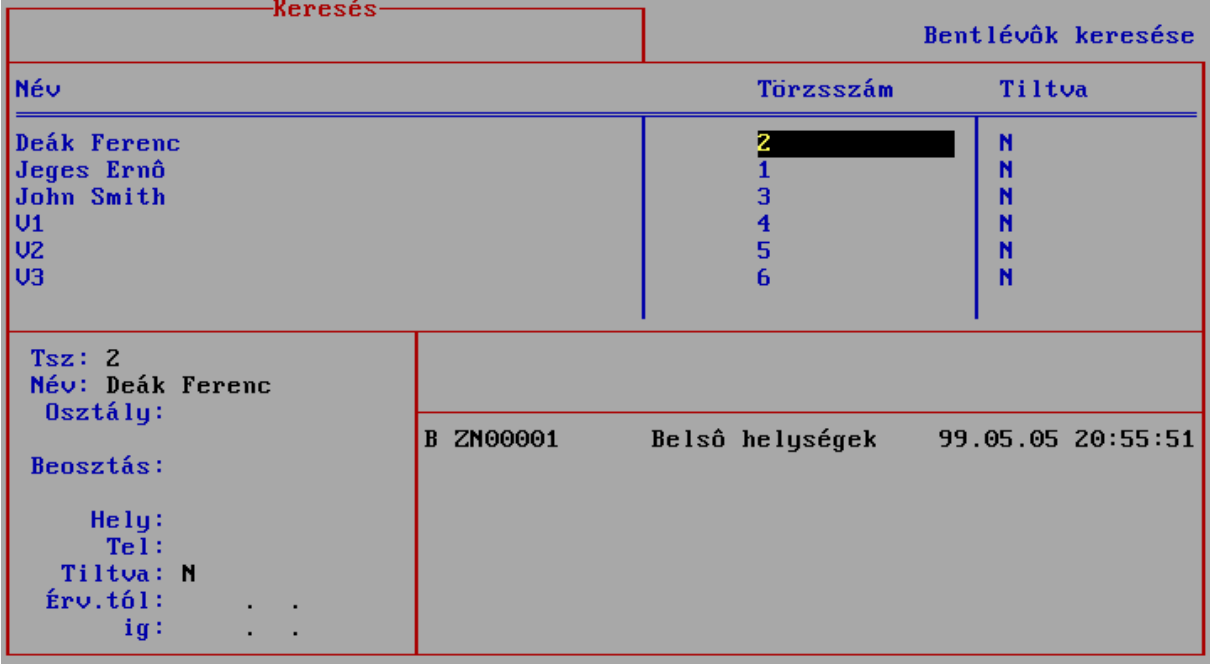

#### *Bentlévők keresése – Kint/bentlévők keresése*

A menüpontok kiválasztása után az előzőhöz hasonlóan az alközpontról megjönnek a zónák adatai, majd a listában az összes személy megjelenik. Az aktuálisan kiválasztott személy adatai mellett listában megjelennek azok a zónák, ahol ő éppen tartózkodik. A Kint/bentlévők keresése esetében *CTRL+K* illetve *CTRL+B* gombokkal kapcsolható, hogy minden előfordulást, vagy csak a bentléteket szeretnénk látni.

Az ellenőrzésekhez hasonlóan itt is megtehetjük, hogy egy zónába tartozást kitöröljünk, illetve új zónába felvegyük az adott személytr.

## *Ajtók vezérlése*

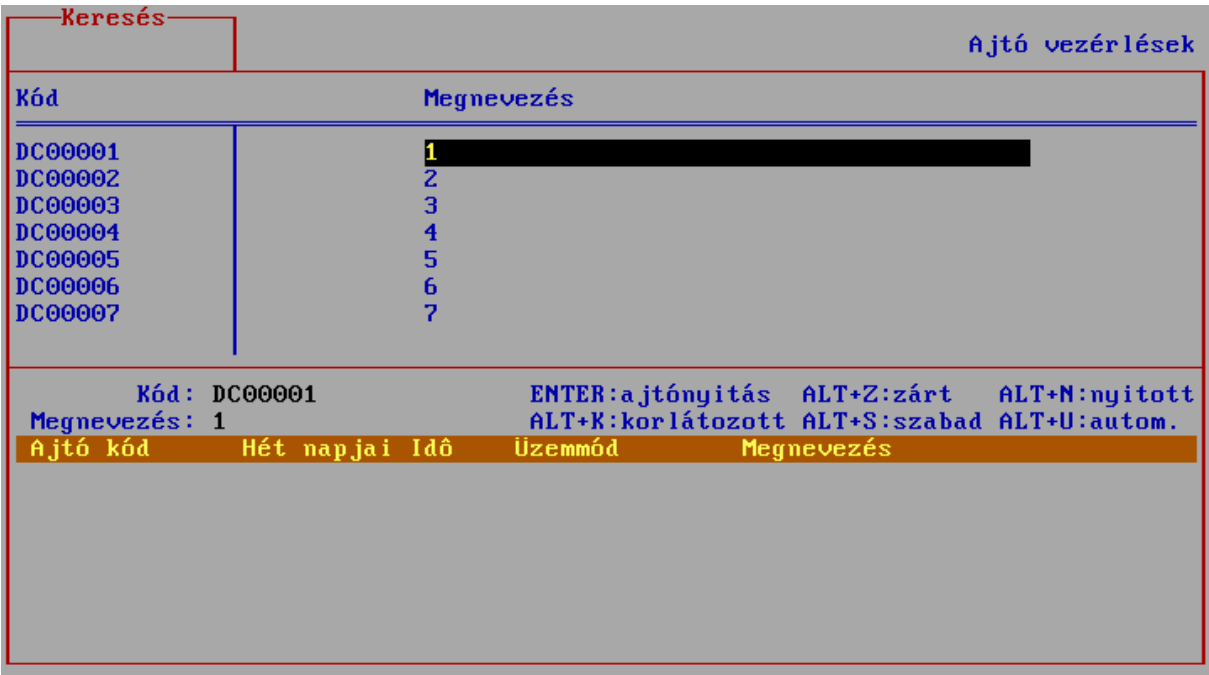

A listában látható a rendszerben szerepló összes ajtó. Az aktuálisan pozicionált ajtóval a következő gombokkal a következő dolgokat tehetjük:

- kinyithatjuk az ajtót az *ENTER* gombbal (mintha valaki kártyát mutatott volna) ez az operátori nyitás.
- üzemmódot válthatunk, mégpedig:
	- *ALT+K*: korlátozott üzemmód csak a jogosult kártyák léphetnek be
	- *ALT+Z*: zárt üzemmód senki sem léphet be, jogosultságtól függetlenül
	- *ALT+S:* szabad üzemmód mindenki beléphet, jogosultságtól függetlenül
	- *ALT+N*: nyitott üzemmód az ajtónyitó relé folyamatosan nyitva tartja az ajtót
	- *ALT+U:* automatikus előre programozott üzemmód

A megfelelő gomb lenyomása után az operátori terminál leküldi a parancsot az alközpontnak, amely azt végrehajtja.

# **Naplók**

A Naplók főmenü alatt egyetlen menüpont a Vendégkártya naplók almenü. Itt megtekinthetjük az összes vendégkártya előéletét, tehát hogy mikor kinek melyik kártya lett odaadva, és mikor hozta vissza (mikor lett bevonva).

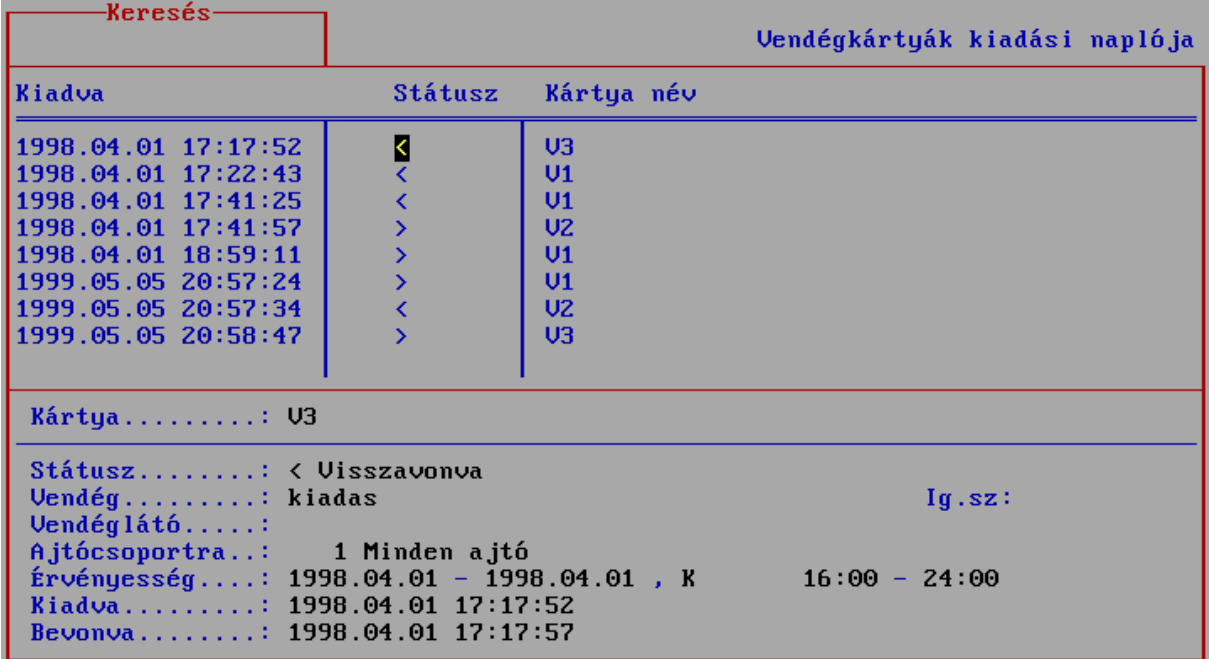

A vendégkártya naplóknál látható mezők:

- Kártya: a vendégkártya neve.
- Státusz: ha a kártya be lett vonva, akkor "<", azaz Visszavonva, ellenkező esetben ">", azaz Kiadva
- Vendég: a vendég neve.
- Ig.sz: a vendéghez felvitt igazolványszám.
- Vendéglátó: akihez a vendég jött (a látogatás célja).
- Ajtócsoportra: hova volt érvényes a kártya.
- Érvényesség: mikor és mettől meddig volt érvényes a kártya.
- Kiadva: a kiadás időpontja.
- Bevonva: a bevonás időpontja.

A naplóadatok tetszőleges módon rendezhetőek és szűrhetőek a kellő jelentés elkészítése érdekében.

## **Paraméterek**

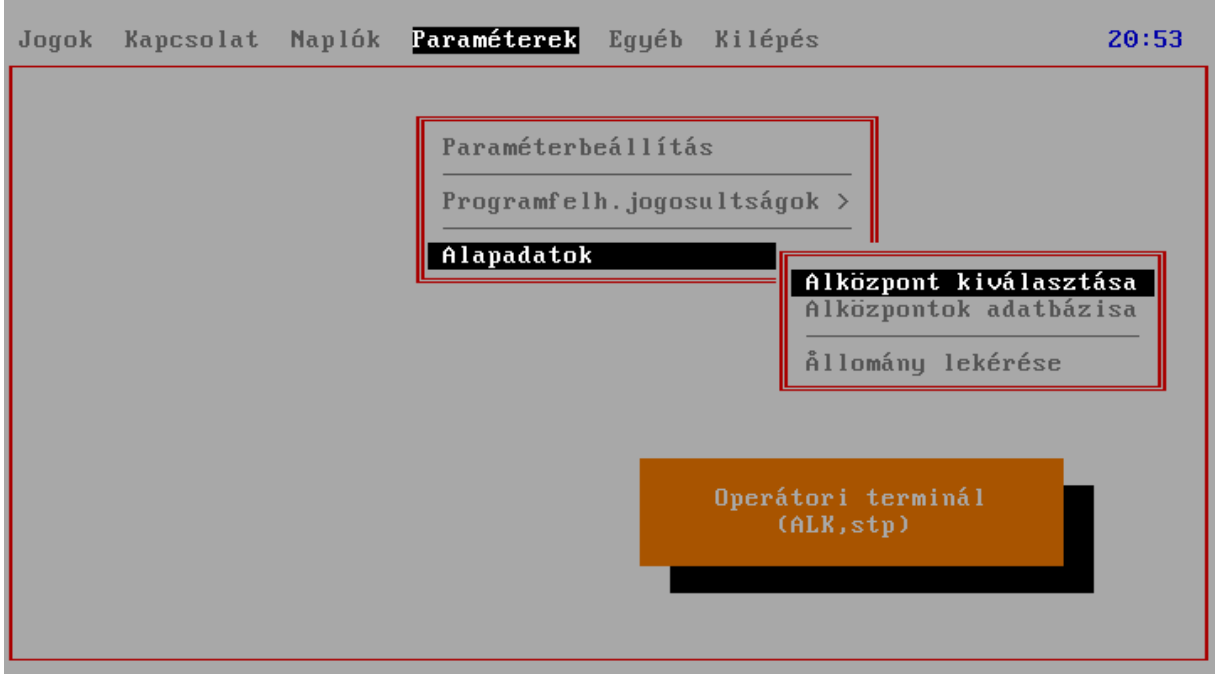

## *Paraméterbeállítás*

Az operátori terminálon a következő paraméterek állíthatóak be:

- Adatbázis mentés cél útvonala: mentéskor ide képezi a tömörített mentés állományt.
- Titkosított konfig az alközponton: igen esetén azt feltételezi, hogy az alközpont a főközponttól titkosított állományokon keresztül kapja a konfigurációt.
- Vendégkártya napi érvényességének a vége: az az alapértelmezett időpont, amit vendégkárta kiadáskor felajánl, mint az érvényesség vége.
- Vendégkártya kiadás megerősítése: ha igen-en áll, akkor kiadás előtt még egyszer megerősítést kér.
- Nyomtató típusa: kiválasztható a használt nyomtató típusa.
- Nyomtatás után lapdobás: a teljes lista kinyomtatása után kell-e lapot dobni a nyomtatón

#### *Programfelhasználói jogosultságok*

A programfelhasználói jogosultságok megadási módja azonos a főközponti programnál leírtakkal.

#### *Alapadatok*

Amennyiben egy operátori terminál több alközponttal is kapcsolatot tarthat fenn, az Alközpont kiválasztása menüpontban választhatunk ezek közül. Több alközpont esetén már a programba való

belépéskor is választhatunk az alközpontok között, ezt a választást itt a későbbiekben módosíthatjuk alközpontot válthatunk.

A lehetséges alközpontokat, és ezek adatait (pl. IP cím) az Alközpontok adatbázisa menüpontban lehet megnézni.

Az Állomány lekérése menüpont szolgál az adatok szinkronizálására az alközpont és az operátori terminál között. Szerepe elsősorban a telepítés után van, amikor az alközpont által ismert vendég- és dolgozói kártyák, az ajtók, és általában minden az alközponton szereplő adat az operátori terminálra kerül. A későbbiekben a program ezen adatokra támaszkodik. Ha a kártya állományban jelentős változás áll be (pl. újabb kártyák rendelésekor), az állománylekéréssel lehet az újonnan felvitt kártyákat érvényre juttatni a programban.

## **Egyéb**

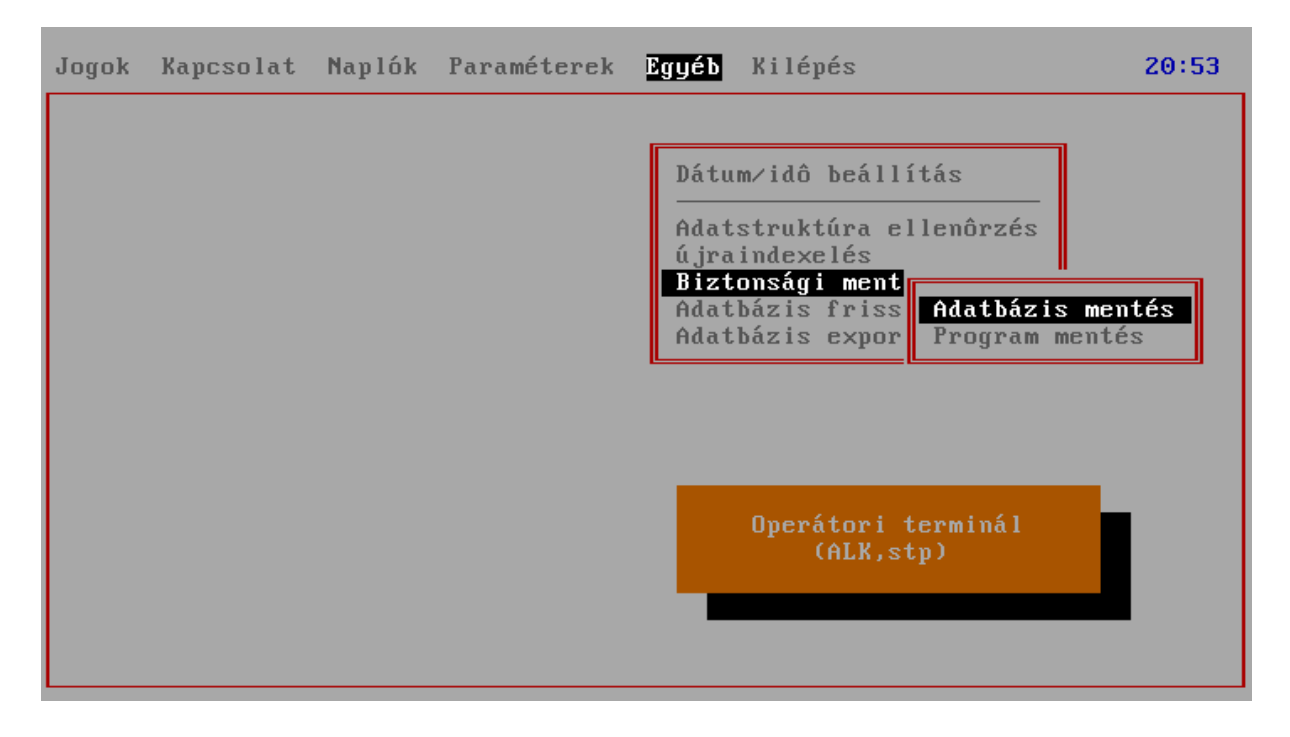

Az adatstruktúra ellenőrzés és az újraindexelés a karbantartási feladatok közé tartozik, amelyek elindítása a szervizelő szakember feladata, bár a felhasználó is elindíthatja, amennyiben a rendszer működésében valamilyen rendellenességet észlel. Nagyobb állományokra a futása akár percekig is eltarthat.

A biztonsági mentés magában foglalja a program mentését és az adatbázis mentését. A teljes programot elég egyszer elmenteni és elrakni, míg az adatállomány mentését célszerű időszakosan elvégezni, hiszen a cél, hogy minden időben minél frissebb mentésünk legyen, mert adatsérülés esetén így csökkenthető legjobban az adatvesztés.

Az adatbázis frissítések alatt található menüpontok lehetővé teszik a DBO azon adatbázisainak frissítését, amelyekben lévő adatok forrása maga az alközponti program. Ilyenek például az alközpont által ismert és naplózott események, ezen kívül a funkciók, a kimenet- és bemenet-jellegek és -típusok, továbbá a nyomtatási formátumok. Az általános frissítés menüpont az összes felsorolt frissítést elvégzi.

## **Kilépés**

A programból való kilépés ezzel a menüponttal lehetséges. A kilépést az *ALT-X* gyorsbillentyű kombinációval is elérhetjük.